Technical Whitepaper

# Installing Windows 7 through USB Type C

April 2016 901238-001

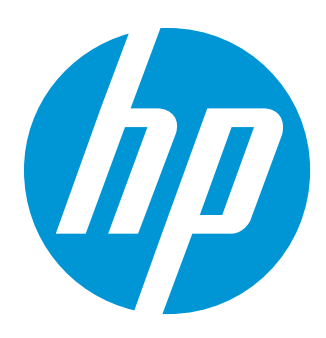

### Table of contents

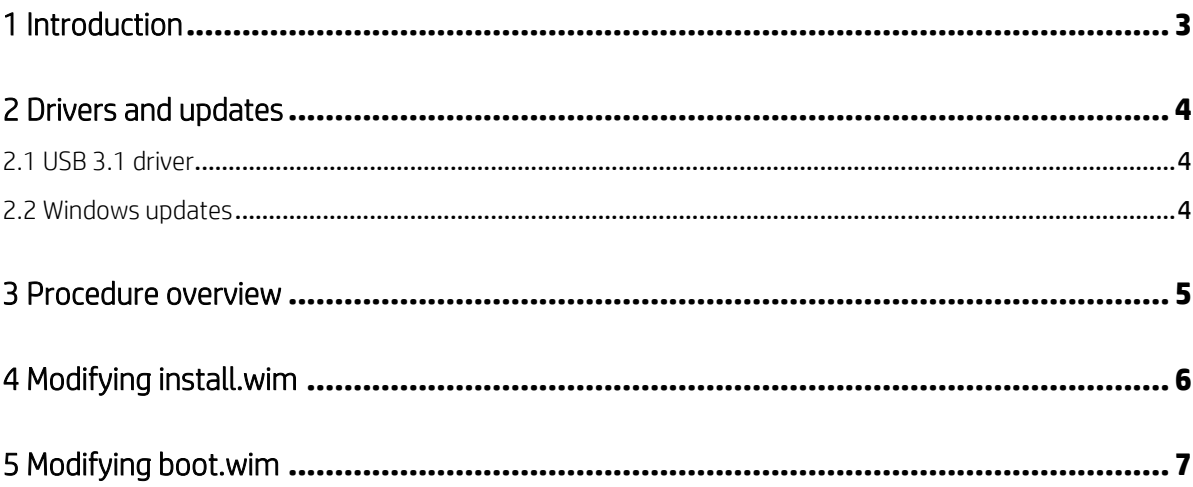

### <span id="page-2-0"></span>1 Introduction

Windows 7 does not come with built-in USB 3.1 drivers support during install. Since the drivers are missing, once you boot into the OS installation set up, the communication through the USB type C port is lost.

This guide provides instructions on how to prepare to install Windows 7 through a USB Type C port.

# <span id="page-3-0"></span>2 Drivers and updates

### The following driver and Windows updates will be needed for this process:

#### <span id="page-3-1"></span>2.1 USB 3.1 driver

Download Intel® USB 3.1 eXtensible Host Controller v15.2.30.250. This package provides drivers for Alpine Ridge USB3.1 Controller for Windows 7:

- Intel(R) USB 3.1 eXtensible Host Controller Driver
- Intel(R) USB 3.1 Hub Driver

The drivers are available on HP Support: (http://support.hp.com/us-en/)

#### <span id="page-3-2"></span>2.2 Windows updates

- KB2990941 ( https://support.microsoft.com/en-us/kb/2990941 )
- KB3087873 ( https://support.microsoft.com/en-us/kb/3087873 )

### <span id="page-4-0"></span>3 Procedure overview

- 1. Download and extract the USB 3.1 drivers (se[e Drivers and updates](#page-3-0) on pag[e 4\)](#page-3-0).
- 2. Download and extract th[e Windows updates](#page-3-2) (see Windows updates on pag[e 4\)](#page-3-2).

NOTE: The downloaded drivers and updates should be placed in a location on your system that is easy to find or remember.

- 3. Create a bootable Windows 7 image on a USB flash drive.
- 4. With the bootable Windows 7 flash drive inserted, launch the Windows Command Prompt.

NOTE: You must run the Command Prompt as an Administrator.

- 5. Follow the steps to modify the install.wim (se[e Modifying install.wim](#page-5-0) on pag[e 6\)](#page-5-0) and boot.wim files (see Modifying [boot.wim](#page-6-0) on pag[e 7\).](#page-6-0)
- 6. Eject and remove the USB flash drive, then attach it to the computer on which Windows 7 will be installed using a USB Type C-to-USB Type A dongle.
- 7. Turn on or restart the computer and enter the system BIOS by pressing the f10 key when the HP logo appears, then make the following modifications.
	- a. Turn fast boot off
	- b. Change USB settings to No Security
	- c. Enable Legacy boot
	- d. Disable Secure boot
- 8. Save changes, restart the system, and enter the boot menu by pressing the f9 key when the HP logo appears.
- 9. Select "Legacy boot" from the options provided.
- 10. Follow the on-screen instructions to install Windows 7.

# <span id="page-5-0"></span>4 Modifying install.wim

### Using the command prompt as Administrator, enter the following commands:

1. Type the following command to get the WIM index information.

```
Dism /Get-WimInfo /WimFile:<install_wim_file>
```
NOTE: <install\_wim\_file> is the path to the install.wim (usually d:\sources\install.wim).

An index or name value is required for most operations that specify a WIM file. Note the index number of the windows version you are installing.

2. Create a directory to mount the windows image.

```
MD <mount_directory1>
```
EXAMPLE: MD C:\temp\installw7

3. Mount install.wim to the directory created in step 2.

DISM /Mount-Wim /WimFile: <install\_wim\_file> /name: "<Name>" /MountDir:<mou nt\_directory1>

For <Name>, fill in the name of the Windows version, i.e. "Windows 7 Professional."

4. Apply the update package (.msu) file:

DISM /image: <mount\_directory1> /Add-Package /Packagepath: <msu\_file>

NOTE: <msu file> is the path to each one of the updates KB2990941 and KB3087873 (se[e Windows updates](#page-3-2) on pag[e 4](#page-3-2) an[d Procedure](#page-4-0) overview on pag[e 5\)](#page-4-0). You will need to run this step twice, once for each update package.

5. Inject the downloaded USB 3.1 drivers (se[e USB 3.1 driver](#page-3-1) on pag[e 4\)](#page-3-1).

Dism /Image:<mount\_directory1> /Add-Driver /Driver:<driver\_folder> /Recurse /forceunsigned

<driver folder> is the location of the USB 3.1 drivers on the flash drive (se[e Procedure](#page-4-0) overview on page [5\).](#page-4-0)

#### 6. Unmount the install.wim.

Dism /Unmount-Wim /MountDir:<mount\_directory1> /Commit

# <span id="page-6-0"></span>5 Modifying boot.wim

### Using the command prompt as Administrator, enter the following commands:

1. Type the following command to get the WIM index information.

```
Dism /Get-WimInfo /WimFile:<boot_wim_file>
```
NOTE: <boot wim file> is the path to the boot.wim (usually d:\sources\boot.wim).

An index or name value is required for most operations that specify a WIM file. Note the index number of the windows version you are installing.

2. Create a directory to mount the windows image.

```
MD <mount_directory1>
```
EXAMPLE: MD C:\temp\bootw7

3. Mount boot.wim to the directory created in step 2.

DISM /Mount-Wim /WimFile: <br/> <br/> <br/> <br/> <br/> <br/> /MountDir:<mount directo

4. Inject the downloaded USB 3.1 drivers (se[e USB 3.1 driver](#page-3-1) on pag[e 4\)](#page-3-1).

```
Dism /Image:<mount_directory1> /Add-Driver /Driver:<driver_folder> /Recurse
/forceunsigned
```
<driver\_folder> is the location of the USB 3.1 drivers on the flash drive (se[e Procedure](#page-4-0) overview on page [5\).](#page-4-0)

5. Unmount the boot.wim.

Dism /Unmount-Wim /MountDir:<mount\_directory2> /Commit